# TAXITRONIC TX40

# MANUAL DE USUARIO

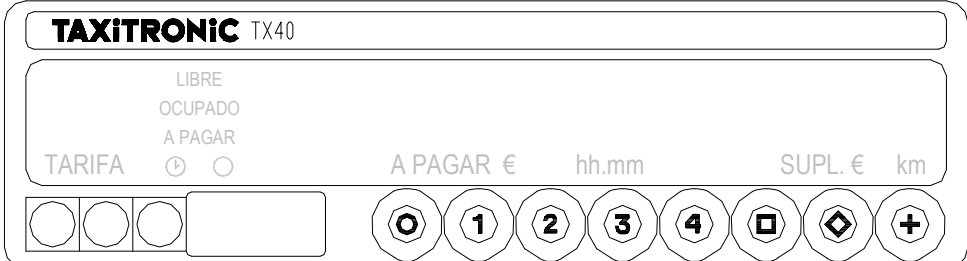

# **INDICE**

#### 1.- PUESTA EN MARCHA

- 2.- SECUENCIA DE UN SERVICIO
	- 2.1.- PASO A TARIFA
	- 2.2.- INTRODUCCION DE SUPLEMENTOS EN OCUPADO
	- 2.3.- PASO A PAGAR
	- 2.4.- CANCELACIÓN DE SUPLEMENTOS MANUALES
	- 2.5.- INTRODUCCION DE SUPLEMENTOS EN A PAGAR
	- 2.6.- SECUENCIA DE SUMA
	- 2.7.- IMPRESION DE UN TICKET
	- 2.8.- PASO A LIBRE
- 3.- VISUALIZACION DE DATOS DEL ULTIMO SERVICIO
- 4.- CONSULTA DE TOTALIZADORES 4.1.- TOTALIZADORES ACUMULATIVOS NO BORRABLES 4.2.- TOTALIZADORES PARCIALES BORRABLES
- 5.- FUNCIONES ESPECIALES
	- 5.1.- BORRADO DE TOTALIZADORES PARCIALES
	- 5.2.- VISUALIZACION DE BLOQUES DE CONTROL 5.2.1.- VISUALIZACION DEL BLOQUE 1 5.2.2.- VISUALIZACION DEL BLOQUE 2 5.2.3.- VISUALIZACION DEL BLOQUE 3
- 6.- FUNCIONES AUXILIARES EN LIBRE
	- 6.1.- VISUALIZACION DE FECHA Y HORA
	- 6.2.- TEST DE DISPLAYS

# **1.- PUESTA EN MARCHA**

Taxímetro en OFF.

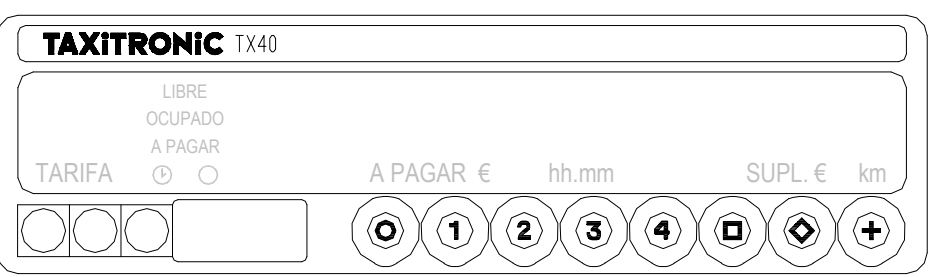

Pulsar la tecla **O** para pasar a ON. Si hay un código de acceso programado, el segundo punto decimal del display de estado se encenderá intermitentemente indicando que se espera la introducción del código correcto.

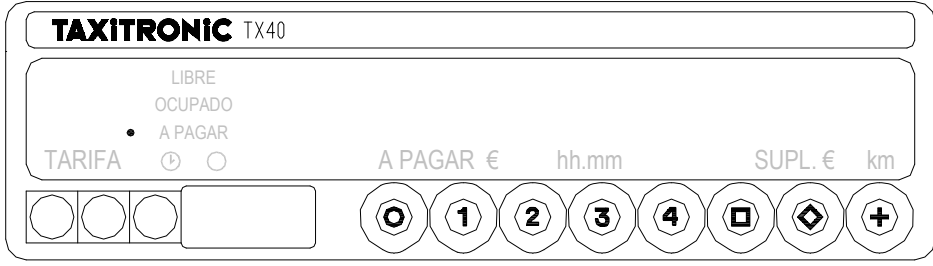

Después de introducir el código correcto, o en el caso de no ser necesario ningún código de acceso, el taxímetro pasa al estado de ON.

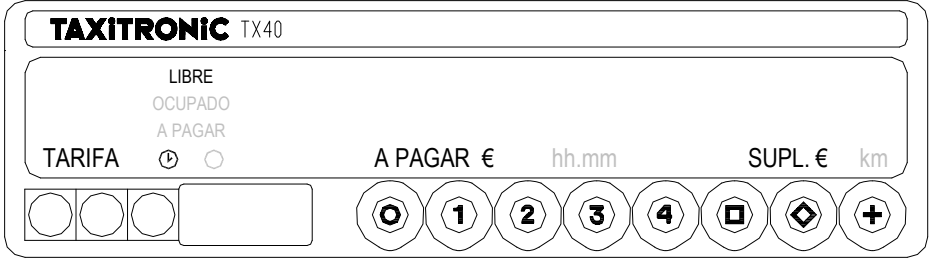

Pulsar la tecla **O** para pasar a OFF.

#### **2.- SECUENCIA DE UN SERVICIO.**

#### **2.1.- PASO A TARIFA.**

Pulsar la tecla **1**, **2**, **3** o **4** correspondiente a la tarifa a aplicar.

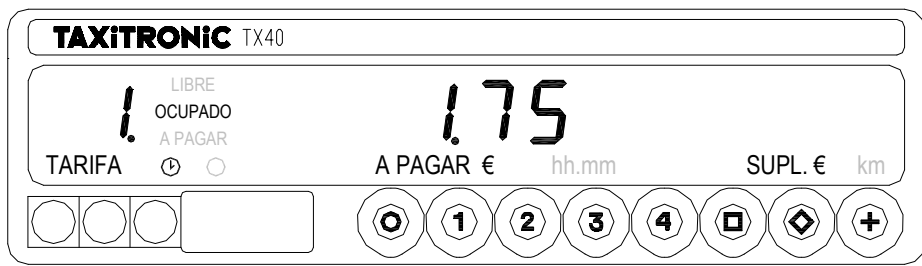

Para las tarifas **5**, **6**, **7** y **8**, mantener pulsada la tecla **+** y pulsar **1**, **2**, **3** o **4**.

#### **2.2.- INTRODUCCIÓN DE SUPLEMENTOS EN OCUPADO.**

Pulsar la tecla  $\bullet$  . El texto OCUPADO se pondrá intermitente.

Introducir el valor de suplementos correspondiente pulsando la tecla **1**, **2**, **3** o **4**.

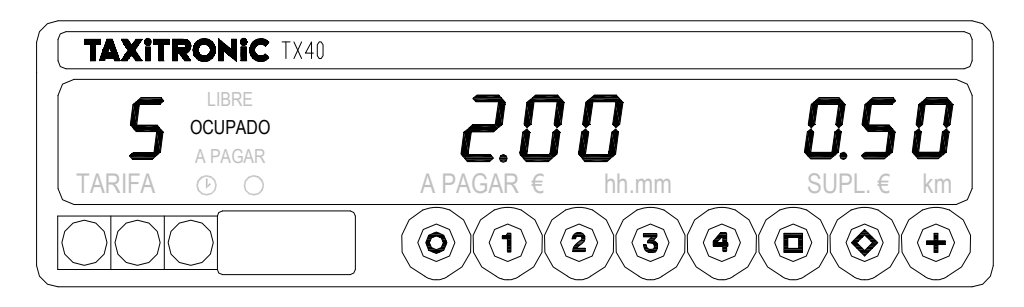

Para salir de la secuencia de suplementos, pulsar la tecla $\diamondsuit$ 

# **2.3.- PASO A PAGAR**

Pulsar la tecla  $\blacksquare$ .

#### **2.4.- CANCELACION DE SUPLEMENTOS MANUALES**

Manteniendo pulsada la tecla  $\Box$ , pulsar la tecla **O** . Se borrarán los suplementos introducidos, siendo posible volverlos a introducir (Ver punto 2.5).

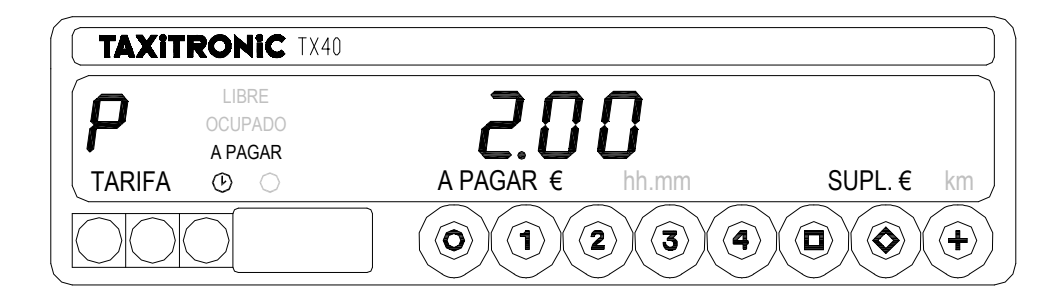

#### **2.5.- INTRODUCCIÓN DE SUPLEMENTOS EN A PAGAR**

Pulsar la tecla  $\bullet$ . El texto A PAGAR se pondrá intermitente.

Introducir el valor de suplementos correspondiente pulsando la tecla **1**, **2**, **3** o **4**.

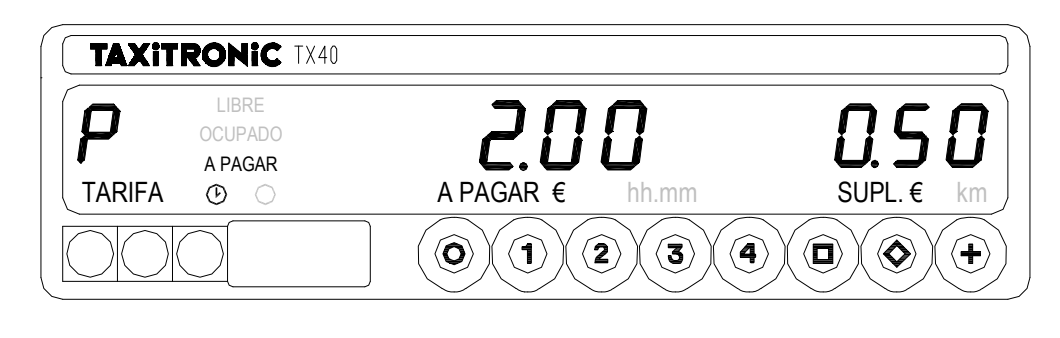

Para salir de la secuencia de suplementos, pulsar la tecla  $\blacklozenge$ .

#### **2.6.- SECUENCIA DE SUMA**

Pulsando la tecla **+** , el importe de suplementos se sumará al importe de la carrera durante 5 segundos. Después volveran a separarse ambos valores automáticamente

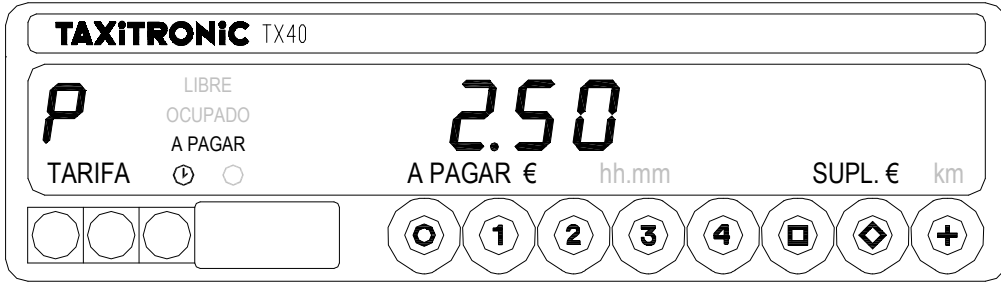

#### **2.7.- IMPRESIÓN DEL TICKET**

Pulsando la tecla **O** . El indicador de estado parpedeará durante unos 10 segundos.

Pulsando la tecla **+** mientras el indicador de estado está intermitente. Al final de los 10 segundos la impresora emite el comprobante del servicio.

# **2.8.- PASO A LIBRE**

Pulsando la tecla **O.**

#### **3.- VISUALIZACION DE DATOS DEL ULTIMO SERVICIO**

Mantener pulsada la tecla + y pulsar  $\diamondsuit$ . Los puntos decimales de los dígitos del display de importe se encenderán.

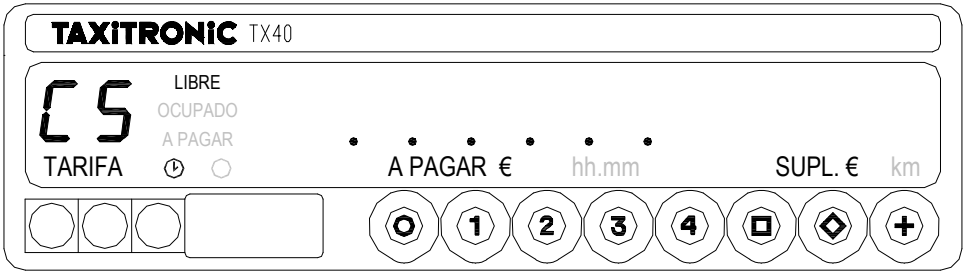

Pulsar la tecla **+** .

El taxímetro mostrará los siguientes datos:

- Importe de Carrera y suplementos

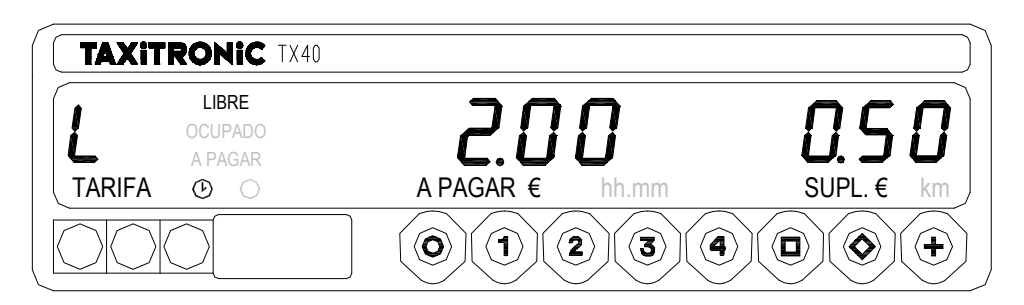

- Duración del servicio: Horas, minutos y segundos.

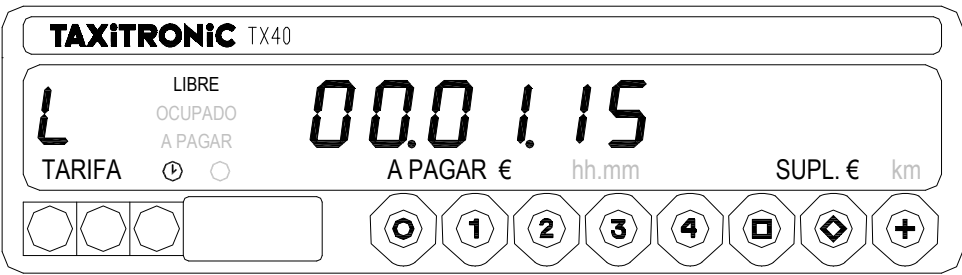

- Distancia del servicio en kilómetros.

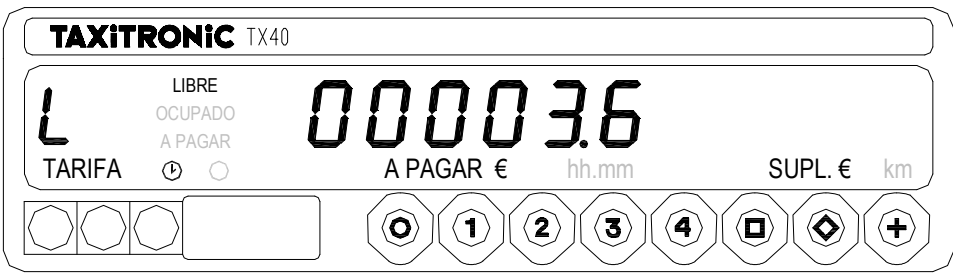

Pulsar la tecla **+** para imprimir una copia del recibo del último servicio.

#### **4.- CONSULTA DE TOTALIZADORES**

#### **4.1.- TOTALIZADORES ACUMULATIVOS NO BORRABLES**

Pulsar la tecla  $\triangledown$  . El taxímetro mostrará el código identificador del totalizador 1 (Número de servicios).

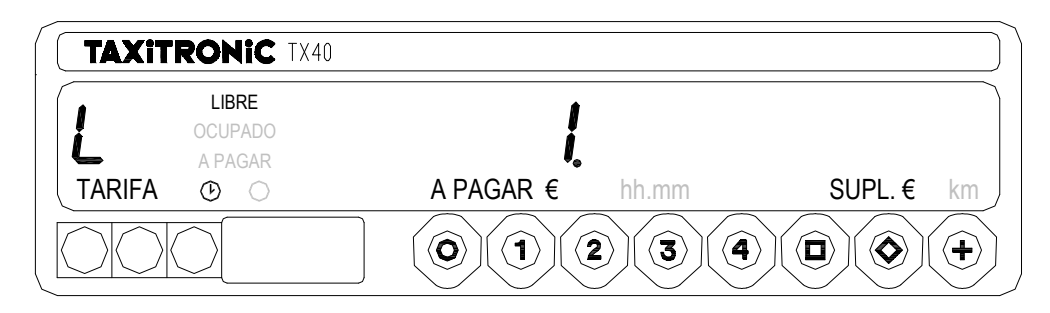

Pulsar la tecla **+** para imprimir los totalizadores.

Pulsando de nuevo la tecla  $\heartsuit$  o al finalizar un temporizado, se visualiza el valor del totalizador.

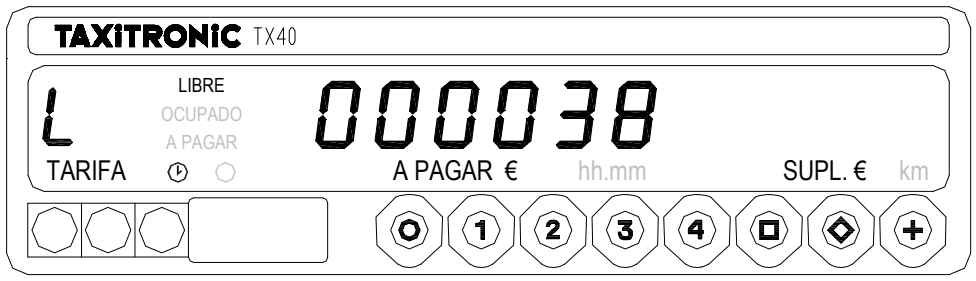

Pulsando la tecla **O** pasa a libre.

Los totalizadores Acumulativos que se muestran pulsando sucesivamente la tecla  $\blacktriangleright$  son:

- 1 Nº de servicios
- 2 Importe recaudado en EUR
- 3 Importe de suplementos en EUR
- 4 Total recaudado en EUR
- 5 Kilómetros totales
- 6 Kilómetros en ocupado
- 7 Kilómetros en libre
- 8 Tiempo en ocupado (hh.mm)
- 9 Tiempo en ON (hh.mm)
- A Nº de cancelaciones de tot. Parciales

#### **4.2.- TOTALIZADORES PARCIALES BORRABLES**

Pulsar la tecla  $\heartsuit$ . El taxímetro mostrará el código identificador del totalizador parcial 1 (Número de servicios parcial)

Pulsando de nuevo la misma tecla o al finalizar un temporizado, se visualiza el valor del totalizador.

Pulsando la tecla **O** pasa a libre

Los totalizadores Parciales que se muestran pulsando sucesivamente la tecla  $\blacklozenge$  son:

- 1. Nº de servicios
- 2. Importe recaudado en EUR
- 3. Importe de suplementos en EUR
- 4. Total recaudado en EUR
- 5. Kilómetros totales
- 6. Kilómetros en ocupado
- 7. Kilómetros en libre
- 8. Tiempo en ocupado (hh.mm)
- 9. Tiempo en ON (hh.mm)

#### **5.- FUNCIONES ESPELICALES**

#### **5.1.- BORRADO DE TOTALIZADORES PARCIALES**

Mantener pulsada la tecla **+** y pulsar  $\diamondsuit$ .

Los puntos decimales de los dígitos del display de importe se encenderán para seleccionar la función especial deseada.

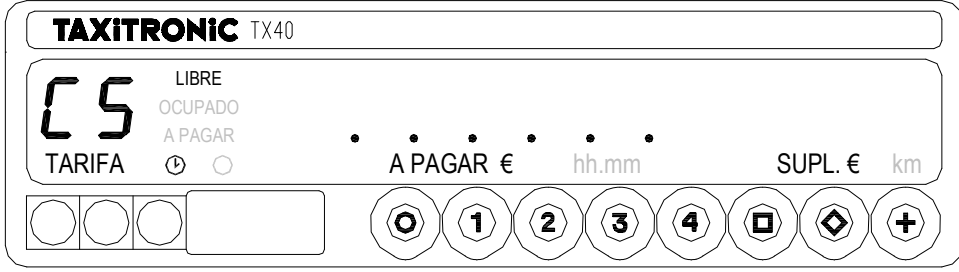

Pulsar la tecla **1** . El punto decimal del primer dígito de la izquierda del display de importe se pondrá intermitente, indicando que se ha solicitado el borrado de totalizadores parciales

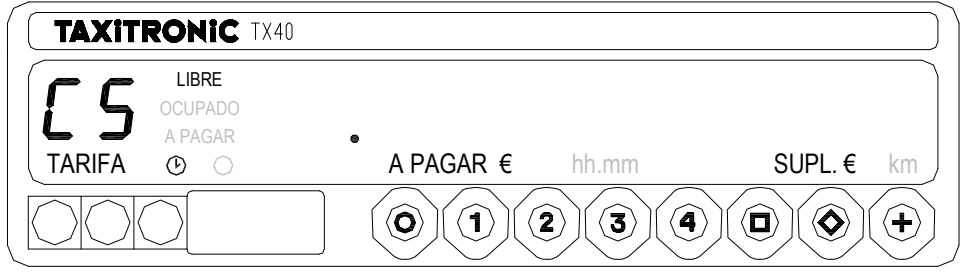

Pulsar el código programado, o la tecla **1** por defecto, para confirmar la solicitud de borrado de totalizadores parciales.

Una vez borrados los totalizadores parciales, el equipo volverá al estado de Libre.

#### **5.2.- VISUALIZACION DE BLOQUES DE CONTROL**

Mantener pulsada la tecla  $\div$  y pulsar  $\heartsuit$ .

.

Los puntos decimales de los dígitos del display de importe se encenderan para seleccionar la función especial deseada.

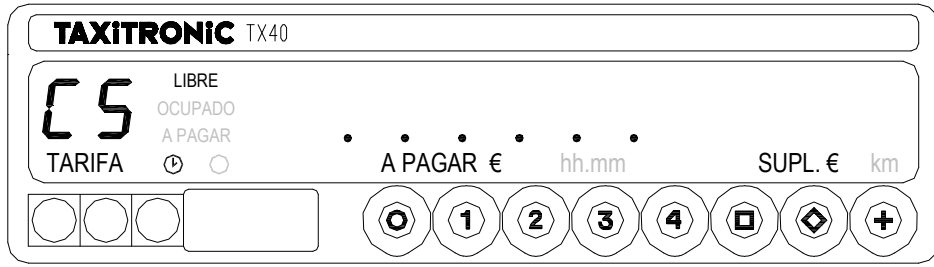

Pulsar la tecla  $\Box$ . El punto decimal del dígito de la derecha del display de importe se pondrá intermitente, indicando que se ha solicitado la visualización de bloque de control.

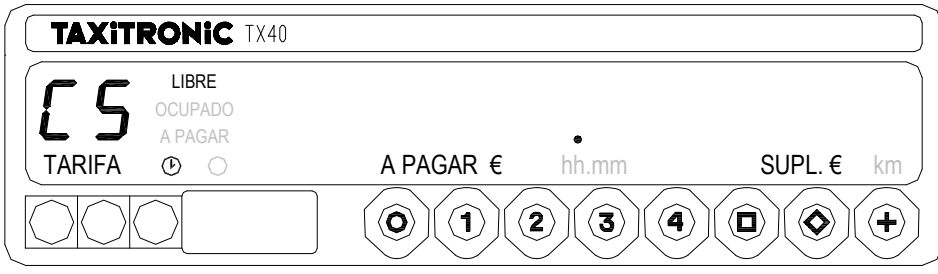

Pulsar el código programado, o la tecla  $\Box$  por defecto, para confirmar la solicitud de visualización

#### **5.2.1.- VISUALIZACIÓN DEL BLOQUE 1**

C.1 Constante K programada.

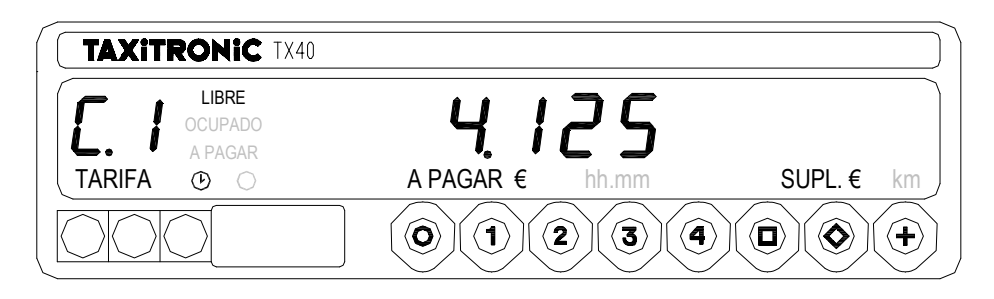

Pulsar la tecla  $\Box$  para la siguiente visualización, o esperar al temporizado automático.

La lista de los datos visualizados en el bloque 1 son:

- C.1 Constante K programada
- C.2 Nº de serie de la tarifa programada
- C.3 Fecha de programación de la tarifa
- C.4 Nº del distribuidor que programó la tarifa
- C.5 Nº de control de identificación de la tarifa
- C.6 Nº de control de identificación del ticket
- C 7 Fecha activación tarifa precambio
- C 8 Código control tarifa precambio
- C 9 Número de cambios de la constante K
- C A Número de grabaciones de tarifa
- C B Nº de control de identificación del firmware

En el caso de que esté configurado el control horario:

- C C Duración del turno en los días laborables
- C D Duración del turno en fin de semana y días festivos
- C E Tiempo restante del turno en curso

Pulsar la tecla **+** para imprimir los bloques de control.

#### **5.2.2.- VISUALIZACIÓN DEL BLOQUE 2**

Pulsar la tecla  $\Box$  para la siguiente visualización, o esperar al temporizado automático.

La lista de los datos visualizados en el bloque 2 son:

- L.1 Nº de Licencia
- L.2 Nº de serie de la CPU
- L.3 Fecha de fabricación
- L.4 Fecha de instalación del taxímetro
- L.5 Nº de distribuidor
- L.6 Nº de identificación para postventa

#### **5.2.3.- VISUALIZACIÓN DEL BLOQUE 3**

I.1 Led de estado de la tarifa 1

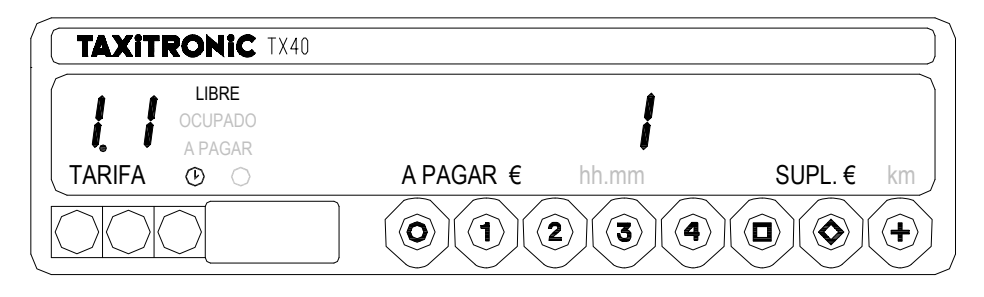

Pulsar la tecla  $\Box$  para la siguiente visualización, o esperar al temporizado automático.

La lista de los datos visualizados en el bloque 3 para la TARIFA 1 son:

- I.1 Led de estado
- b.1 Valor del importe inicial
- M.1 Metros del primer salto
- S.1 Segundos del primer salto
- d.1 Tarifa kilométrica
- H.1 Tarifa Horaria
- P.1 Indicador de la tarifa kilométrica en A PAGAR
- E.1 Valor del suplemento asignado a esta tarifa

En caso de haber más tarifas, los mismos datos del bloque 3 se muestran a continuación para cada una de las restantes tarifas, es decir:

I.2 Led de estado de la tarifa 2

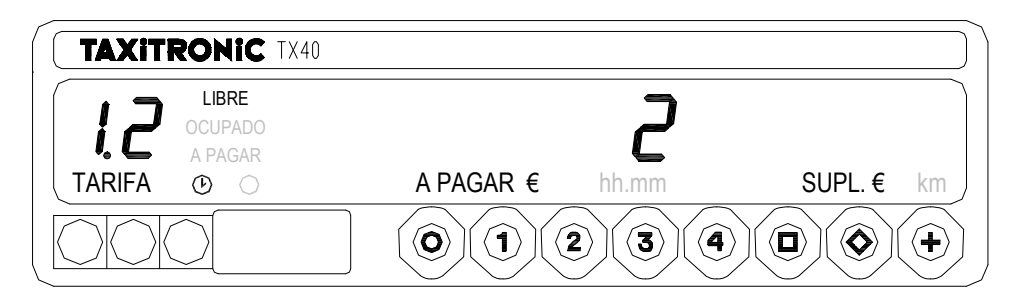

Al finalizar la visualización de todos los parámetros, el taxímetro pasa automáticamente a Libre.

En cualquier momento de la secuencia, ésta se puede interrumpir pulsando la tecla **O .**

# **6.- FUNCIONES AUXILIARES EN LIBRE**

# **6.1.-VISUALIZACIÓN DE FECHA Y HORA**

Visualización de la Hora pulsando la tecla  $\Box$ 

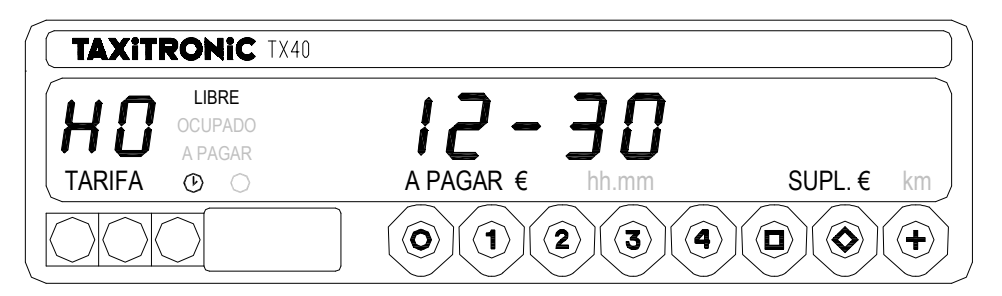

El taxímetro pasa a libre pulsando la tecla **O** o al finalizar el temporizado.

Pulsando la tecla  $\Box$  se visualiza la fecha.

Pulsando la tecla **+** hace un avance de papel.

Visualización de la Fecha.

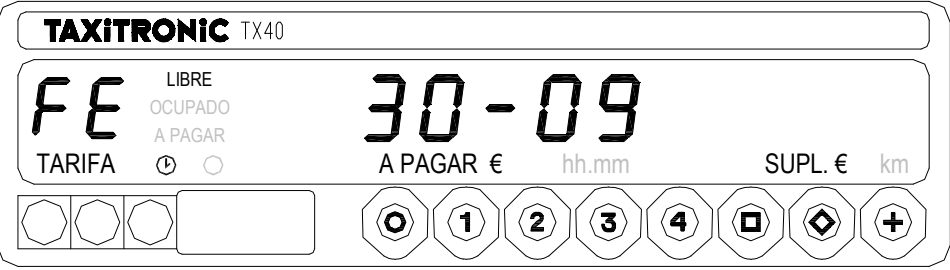

El taxímetro pasa a libre pulsando la tecla **O** o al finalizar el temporizado.

Pulsando la tecla  $\Box$  se visualiza el año.

Visualización del año.

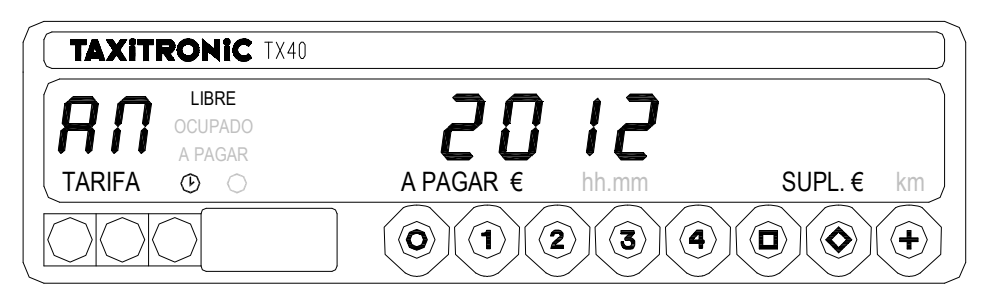

El taxímetro pasa a libre pulsando la tecla **O** o al finalizar el temporizado.

#### **6.2.- TESTS DE DISPLAYS**

Mantener pulsada la tecla  $+$  y pulsar  $\diamondsuit$ .

Los puntos decimales de los dígitos del display de importe se encenderán.

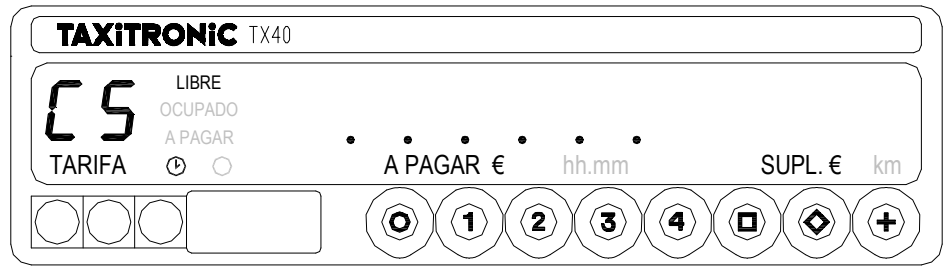

Pulsar la tecla  $\diamondsuit$  para realizar la secuencia de test (0., ... , 9.)

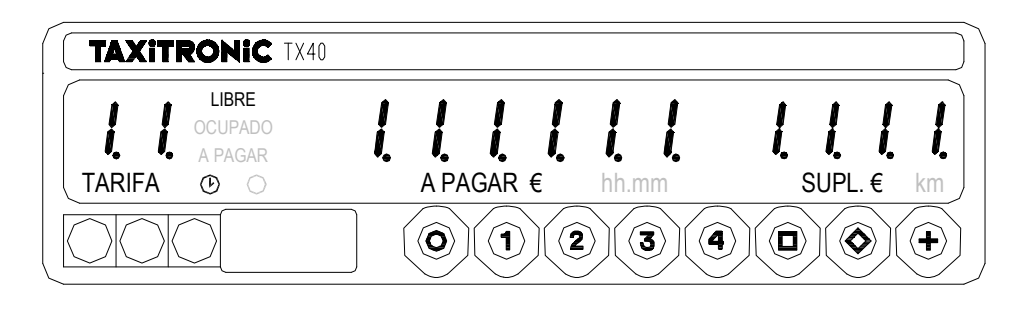